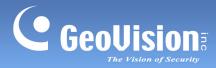

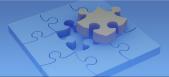

# **GV-Eye Mobile App.**

### Contents

| GV-I   | Еуе                                      | 2  |
|--------|------------------------------------------|----|
| 1.1 \$ | Specifications                           | 2  |
| 1.2    | Supported GV-IP Devices and Software     | 3  |
| 1.3    | Installing GV-Eye                        | 4  |
| 1.4    | Main Page                                | 5  |
| 1.5    | Connecting to GV-IP Devices and Software | 6  |
| 1.6    | Live View                                | 11 |
| 1.7    | Playing Back Recordings                  | 14 |
| 1.8    | Settings                                 | 15 |
| 1.9    | Fisheye Dewarp                           | 16 |

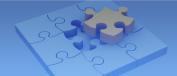

## **GV-Eye**

Use GV-Eye to monitor remote sites from your iOS or Android devices. With GV-Eye, you can watch multiple live views, play back recordings, trigger a remote output and take snapshots from your mobile device.

### **1.1 Specifications**

| Supported OS          | iOS 6.1 or later; Android 4.0 or later                             |  |  |
|-----------------------|--------------------------------------------------------------------|--|--|
| Supported Version     | GV-Eye V2.0.1 for iOS                                              |  |  |
|                       | GV-Eye V2.0 for Android                                            |  |  |
| Default Port Settings | GV-IP devices (VSS Port): 10000                                    |  |  |
|                       | GV-Recording Server/Video Gateway Server: 11000                    |  |  |
|                       | GV-Mobile Server: 55000                                            |  |  |
|                       | GV-VMS: 56000                                                      |  |  |
|                       | GV-SNVR: 10000                                                     |  |  |
| Codec                 | MPEG4, MJPEG and H.264                                             |  |  |
| Resolutions           | Up to 5 MP (2560 x 1920)                                           |  |  |
| Functions             | Up to 36 live views, PIP, Fisheye Dewarp (optional), PTZ control & |  |  |
|                       | Preset, remote playback, I/O trigger, snapshot, audio-out, stream  |  |  |
|                       | switching, device search, hardware decoding                        |  |  |
|                       |                                                                    |  |  |

#### Note:

- 1. Hardware decoding is only supported by devices using Android 4.1 or later and that contain a GPU (graphic processing unit).
- 2. Access is only allowed for **Admin** users.
- 3. By default, GV-Eye connects to stream 2 of any GV-IP device, which is in H.264 codec and CIF resolution.
- 4. Fisheye Dewarp is an optional and a paid service. For details, see 1.9 Fisheye Dewarp.

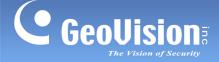

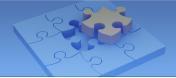

### 1.2 Supported GV-IP Devices and Software

GV-Eye is compatible with the following GV-IP devices and video management software.

#### GV-IP Camera

- GV-BL110D, GV-BX110D, GV-MFD110, GV-FE110/111 and GV-PT110D (Firmware V1.01 or later)
- **GV-PTZ010D** (Firmware V1.09 or later)
- GV-SD220/220S and GV-SD010/010S (Firmware V1.02 or later)
- All GV-IP Camera except the above (Firmware V2.11 or later)

#### GV-Compact DVR

- **GV-Compact DVR V2** (Firmware V1.10 or later)
- GV-LX4C3 Series 4-Ch Compact DVR V3 (Firmware V1.04 or later)
- GV-LX8C Series 8-Ch Compact DVR V3 (Firmware V1.02 or later)

#### GV-Video Server

- **GV-VS04A** (Firmware V1.06 or later)
- GV-VS11 (Firmware V1.03 or later)
- GV-VS12 (Firmware V1.07 or later)
- **GV-VS14** (Firmware V1.01 or later)

### Surveillance System

- **GV-SNVR 4-CH** (Firmware V1.00 or later)
- GV-SNVR 16-CH (Firmware V1.00 or later)

### Video Management Software

- GV-Mobile Server (V1.3 or later)
- GV-Recording Server (V1.22 or later)
- **GV-Video Gateway** (V1.22 or later)
- **GV-VMS** (V14.10 or later)

**Note:** To upgrade your GV-IP devices to the latest firmware, please visit <u>http://www.geovision.com.tw/english/5\_3.asp</u>.

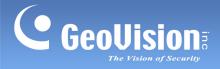

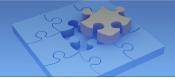

### 1.3 Installing GV-Eye

You can download GV-Eye from the **App Store** or **Android Market** and install the application. The GV-Eye icon appears on the desktop of your mobile device.

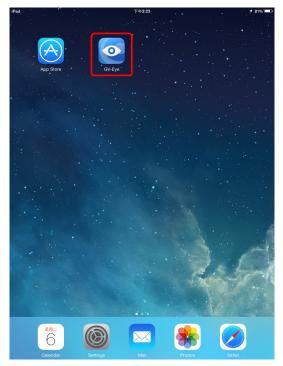

GV-Eye icon on iPad

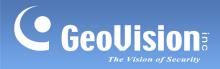

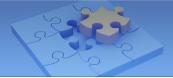

### 1.4 Main Page

Tap the GV-Eye icon on the desktop of your device. The GV-Eye main page appears. **iPad** screenshots are used as an example.

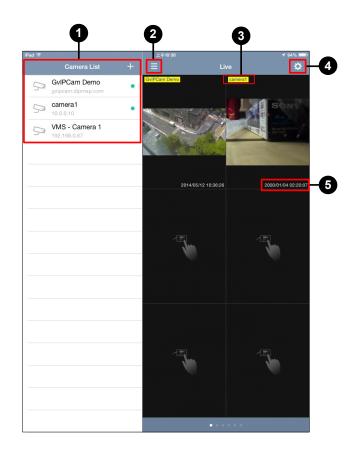

| No. | Name        | Function                                                                                                    |
|-----|-------------|----------------------------------------------------------------------------------------------------|
| 1.  | Camera List | Adds and removes connections to GV-IP devices and software. For details on adding a camera, see <i>Connecting to GV-IP Devices and Software</i> in this installation guide. |
| 2.  | Full Screen | <u>iPads and Android Tablets</u> : Opens and closes the Camera List.<br><u>iPhones, iPod Touch and Android Phones</u> : Opens the Camera List.                              |
| 3.  | Device Name | Shows the device name.                                                                                                    |
| 4.  | Settings    | Tap this button to access the GV-Eye settings. For details, see the <i>Settings</i> section later in this installation guide.                                               |
| 5.  | Device Time | Shows the device time.                                                                                                    |

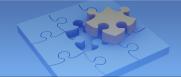

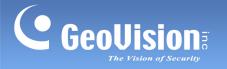

### **1.5 Connecting to GV-IP Devices and Software**

Follow the steps below to connect your mobile device to GV-IP devices and software. **iPad** screenshots are mainly used as examples.

1. Click the **GV-Eye** icon on the desktop of your mobile device. This page appears.

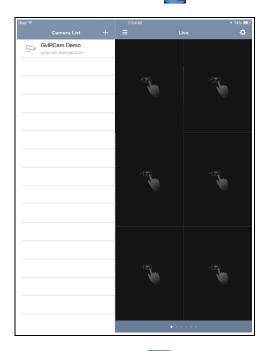

2. Tap the **Add** button +. This page appears.

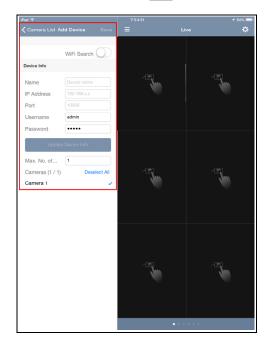

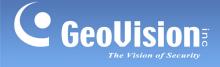

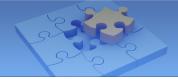

3. Enter the IP address, port number, username and password of the GV-IP device or software and enter a name.

| 🕻 Camera List Ac  | Id Device Save |  |
|-------------------|----------------|--|
|                   | WiFi Search    |  |
| Device Info       |                |  |
| Name              | Server         |  |
| IP Address        | 192.168.0.96   |  |
| Port              | 11000          |  |
| Username          | admin          |  |
| Password          | ••••           |  |
| Update            | Device Info    |  |
| Max. No. of       | 1              |  |
| Cameras (1 / 1)   | Deselect All   |  |
| Server - Camera 1 |                |  |

#### Note:

- 1. For default port settings, see *System Requirements* earlier in this installation guide.
- 2. To allow mobile access, make sure you have enabled the ViewLog and mobile function on the GV-VMS. From the main window, select **Toolbar** 3, select **Network** 4 and then select **WebCam Server**.

| Server Setup                                                                                                    | General Server Video Audio JPG Mobile                      |
|----------------------------------------------------------------------------------------------------|------------------------------------------------------------|
| WebCam Options       Enhance network security       Enable Remote Control       Run Viewlog Server       Run Bandwidth Control Server | Port 554<br>Stream port 56000                              |
|                                                                                                    | *For SSViewV3, GViewV2, MSViewV2,<br>MSViewV3, BBView,Wiew |
| OK Cancel Default                                                                                                    | OK Cancel Default                                          |

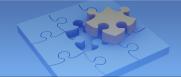

- 4. Click **Update Device Info**. The total number of cameras and each installed GV-IP Cameras are displayed.
- 5. By default, all the installed cameras are selected. To change this setting, tap **Deselect All** and tap the cameras you want to connect.
- 6. Tap **Save** on the top-right corner. The selected cameras are added to Camera List.

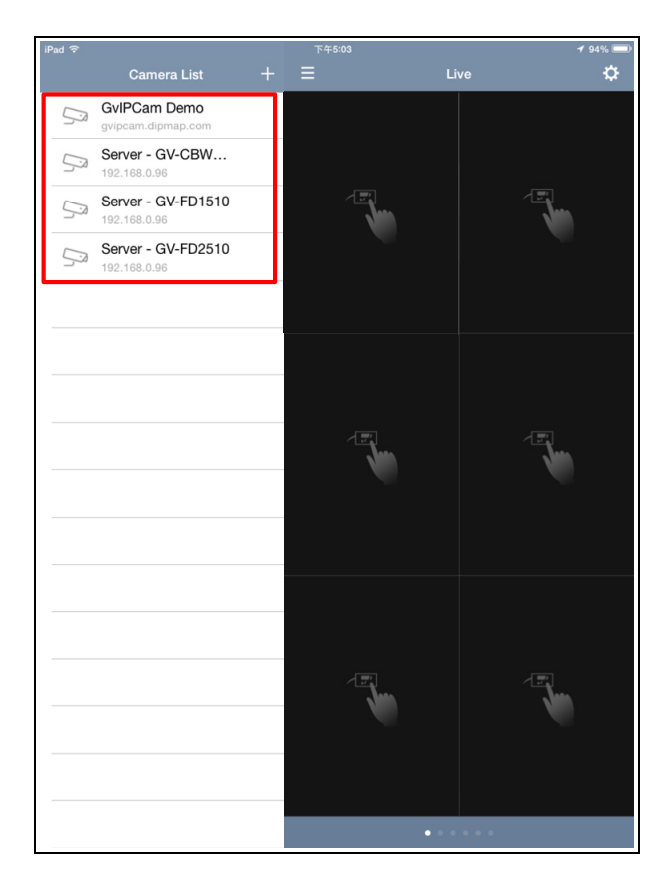

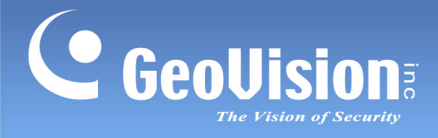

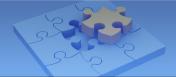

- 7. To display a camera live view, follow the steps below.
  - On iPads and Android tablets, tap and drag the camera from the Camera List to the live view grid you want.

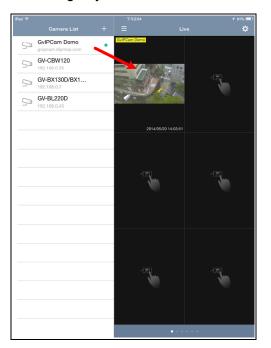

• On iPhones and Android phones, tap the + sign on the live view grid you want and then select a camera from the popped-up Camera List.

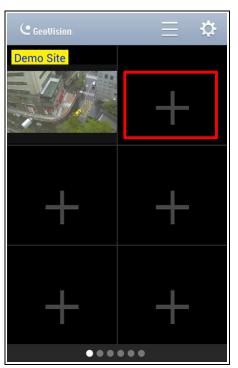

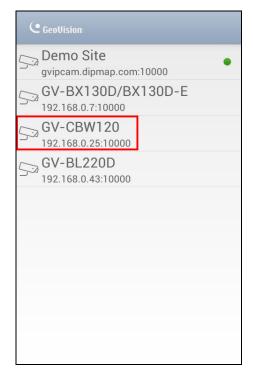

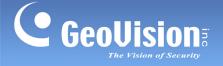

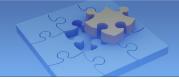

8. To disconnect a live view, tap and hold the live view and drag the live view into the trash can icon.

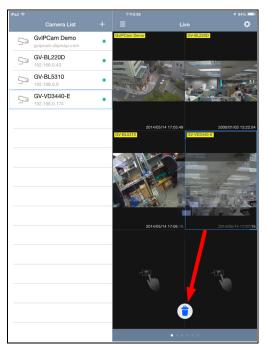

9. To remove an entry from the Camera List, make sure it is disconnected from live view (see step 7). From the Camera List, glide the entry to the left and tap **Delete**.

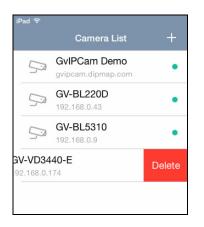

**Tip:** To remove all the entries on the Camera List, tap **Delete All Entries on Camera List** from the Settings page. For details, see *1.8 Settings*.

10. To change the device information, make sure it is disconnected from live view (see step 7) and tap the entry from the Camera List to modify.

**Note:** You can add unlimited numbers of GV-IP devices to the Camera List. However, only 36 cameras can be displayed for live view at the same time.

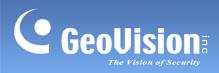

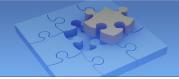

#### 1.6 **Live View**

下午3:13 iPad ᅙ **く** Back GvIPCam Demo ്രി

Tap the live view for a full-screen display and to access the following functions.

You can also access the following functions by tapping the corresponding icon:

| lcon              | Name          | Function                                                                                                    |  |
|-------------------|---------------|----------------------------------------------------------------------------------------------------|--|
| ö                 | Snapshot      | Snapshots the current live view and saves it to the photos or gallery folder of your mobile device.                                                                                                    |  |
| $\langle \rangle$ | Speaker       | Broadcasts sounds from the surveillance site. This function is enabled by default.                                                                                                    |  |
| 2/2               | Stream Switch | Switches the connected stream. By default, stream 2 (with lower resolution) is connected.                                                                                                    |  |
| FIP               | PIP           | Displays a picture-in-picture view which is a close-up view with<br>its original view displayed in an inserted window. This function is<br>enabled by default. On your mobile device, pitch to zoom the<br>part of the live view you wish to examine. You can then glide on<br>the screen to see the different parts of the close-up view. |  |

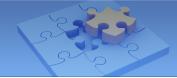

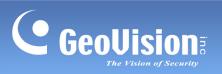

| lcon                                                                                 | Name              | Function                                                                                                    |
|--------------------------------------------------------------------------------------|-------------------|----------------------------------------------------------------------------------------------------|
|                                                                                      | PTZ Panel         | <ul> <li>Enables the PTZ control panel. You can control the camera view using the following:</li> <li>interpretent the arrow and drag toward the direction you wish to move the camera view</li> <li>interpretent in the arrow and out</li> <li>interpretent in the arrow and out</li> <li></li></ul> |
|                                                                                      | Auto Focus        | Automatically focus the live view. This function is only accessible when the PTZ panel is enabled.                                                                                                    |
| I/O                                                                                  | I/O Trigger       | Manually trigger the output and edit the output naming displayed on your mobile device.                                                                                                    |
| live view, select display i<br>For details, see Image A<br>Installation Type in this |                   | Dewarps the fisheye live view and allows the user to align the<br>live view, select display mode and define the installation type.<br>For details, see <b>Image Alignment</b> , <b>Camera Mode</b> and<br><b>Installation Type</b> in this table.<br><b>Note:</b> This is a paid service. When the option is selected, you will                                                                                                    |
|                                                                                      |                   | be directed to App Store or Android Market to download the tool.                                                                                                    |
| $\bigcirc$                                                                           | Image Alignment   | Defines the size and center of the Fisheye view. Tap to enable<br>this function and then enlarge, minimize and move the red circle.<br>Tap this icon again to apply the setting.                                                                                                    |
|                                                                                      | Display Mode      | <ul> <li>Defines the display mode of a GV-Fisheye Camera.</li> <li>Quad View: shows the live view in 4 PTZ views</li> <li>360-Degree View: shows 2 PTZ views and a 360° view</li> <li>Single 180° view: shows one 180° view</li> <li>Single View: shows one PTZ view</li> </ul>                                                                                                    |
|                                                                                      | Installation Type | <ul> <li>Defines the installation type of a GV-Fisheye Camera. Tap the icon and select among:</li> <li> <ul> <li>ceiling mount</li> <li>wall mount</li> <li>ground mount</li> </ul> </li> </ul>                                                                                                    |

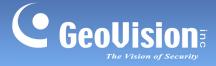

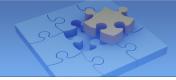

| lcon | Name               | Function                                                                                                    |  |
|------|--------------------|----------------------------------------------------------------------------------------------------|--|
|      | Playback           | Plays back recordings. For details, see <i>Playing Back Recordin</i><br>later in this installation guide.                                                    |  |
| \$   | Motion Detection   | Indicates detected motions. The icon becomes red 👫 when a motion is detected.                                                                                |  |
|      | Hardware<br>Decode | Enables GPU decoding which lowers the CPU loading and increases the smoothness of live view. Note this function is only supported by Android mobile devices. |  |

#### Note:

- 1. PTZ Panel functions are fully or partially supported by the following GV-IP device:
  - GV-IP Speed Dome and GV-PTZ Camera: all functions supported
  - GV-PT Camera: all functions supported except zoom in/out
  - GV-IP Cameras that support remote focus/zoom adjustment: only support auto focus, focus in/out and zoom in/out.
- 2. Fisheye Dewarp is available at the App Store or Android Market and is only applicable to GV-Fisheye Cameras. Alternatively, tap **Upgrade** from the Settings page to purchase this tool. For details, see *1.9 Fisheye Dewarp*.

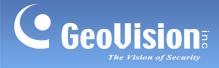

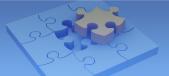

## 1.7 Playing Back Recordings

1. From the live view page, tap 📳. This page appears.

| iPad ?           | 下午3:38    | 🖌 52% 💷 |
|------------------|-----------|---------|
| 🗙 NVR - Camera 1 | 2014/5/13 | <b></b> |
| 15:34:51         |           |         |
| 15:33:51         |           |         |
| 15:32:50         |           |         |
| 15:31:50         |           |         |
|                  |           |         |
|                  |           |         |
|                  |           |         |
|                  |           |         |

- 2. The recording files of the day are listed. Tap an entry to play back.
- 3. You can also tap the calendar icon indicated in red.

| iPad                  |     |     | 下午3:38     |                    |     | 1 52% 💷 |
|-----------------------|-----|-----|------------|--------------------|-----|---------|
| <b>&lt;</b> 2014/5/13 |     |     | GvCalendar |                    |     |         |
| Sun                   | Mon | Tue | Wed        | Thu<br>2014<br>May | Fri | Sat     |
|                       |     |     |            | 1                  | 2   | 3       |
| 4                     | 5   | 6   | 7          | 8                  | 9   | 10      |
| 11                    | 12  | 13  | 14         | 15                 | 16  | 17      |
| 18                    | 19  | 20  | 21         | 22                 | 23  | 24      |
| 25<br>2014            | 26  | 27  | 28         | 29                 | 30  | 31      |
| Jun<br>1              | 2   | 3   | 4          | 5                  | 6   | 7       |
|                       |     |     |            |                    |     |         |

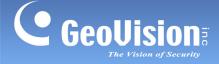

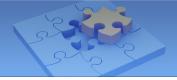

### 1.8 Settings

To access GV-Eye settings, click 🔅 on the main page. The settings page appears.

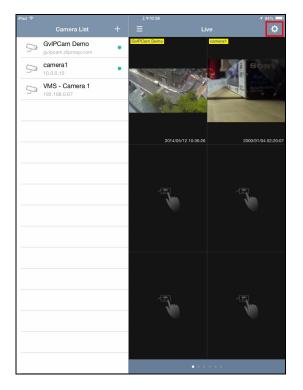

| iPad 奈                   | 下午5:48                            | <b>≁</b> 83% 🚍 |
|--------------------------|-----------------------------------|----------------|
|                          | Settings                          | Done           |
| APP STARTUP              |                                   |                |
| Auto Add to Live View    |                                   | $\bigcirc$     |
| LIVE VIEW                |                                   |                |
| Show Device Name         |                                   |                |
| Show Device Time         |                                   |                |
| Keep Image Ratio         |                                   |                |
| PTZ Speed                |                                   | Speed 3 >      |
| ADD CAMERA (V2.0) [0509] |                                   |                |
| Default Username admin   |                                   |                |
| Default Password admin   |                                   |                |
|                          | Delete All Entries on Camera List |                |
|                          | Upgrade                           |                |
|                          |                                   |                |
|                          |                                   |                |
|                          |                                   |                |
|                          |                                   |                |
|                          |                                   |                |
|                          |                                   |                |
|                          |                                   |                |
|                          |                                   |                |
|                          |                                   |                |
|                          |                                   |                |
|                          |                                   |                |
|                          |                                   |                |

Main Page

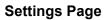

### [APP STARTUP]

Auto Add to Live View: Automatically displays the added IP devices to live view. This function is disabled by default.

### [LIVE VIEW]

- Show Device Name: Displays device name on live view.
- Show Device Time: Displays device time on live view.
- **Keep Image Ratio:** Displays the live view in proportion to the device's resolution.
- PTZ Speed: Sets the PTZ speed. To change the current setting, tap this function and select a speed level. Speed 1 is the slowest and speed 5 the fastest.

### [ADD DEVICE]

- Default Username: Sets the default username when adding a new IP device to the Camera List. The default is admin.
- Default Password: Sets the default password when adding a new IP device to the Camera List. The default is admin.
- **Delete All Entries on Camera List:** Click to delete all the entries on the Camera List.
- **Upgrade:** Click to purchase the tool for fisheye dewarping and see 1.9 Fisheye Dewarp.

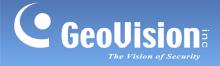

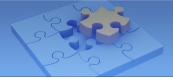

## 1.9 Fisheye Dewarp

To purchase the Fisheye Dewarp functions, click in on the main page and tap **Upgrade** (see figure on page 15).

### For iOS Devices

Tap **Purchase** to buy the function for the first time. Tap **Restore** when you've already purchased the function and would like install it on another device.

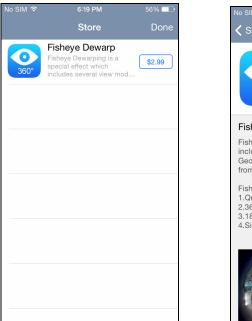

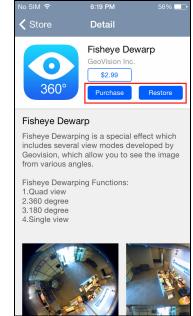

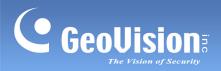

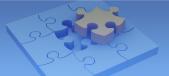

### **For Android Devices**

Tap the cost button to purchase the function.

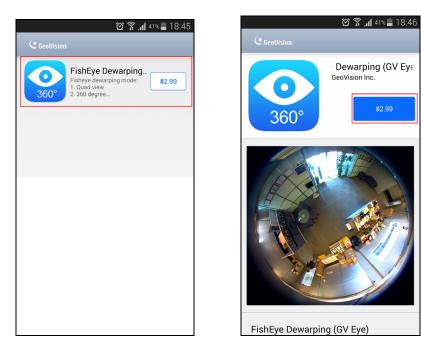

**Note:** Once you have purchased the function, you can also use it on another device set with the same Google account.